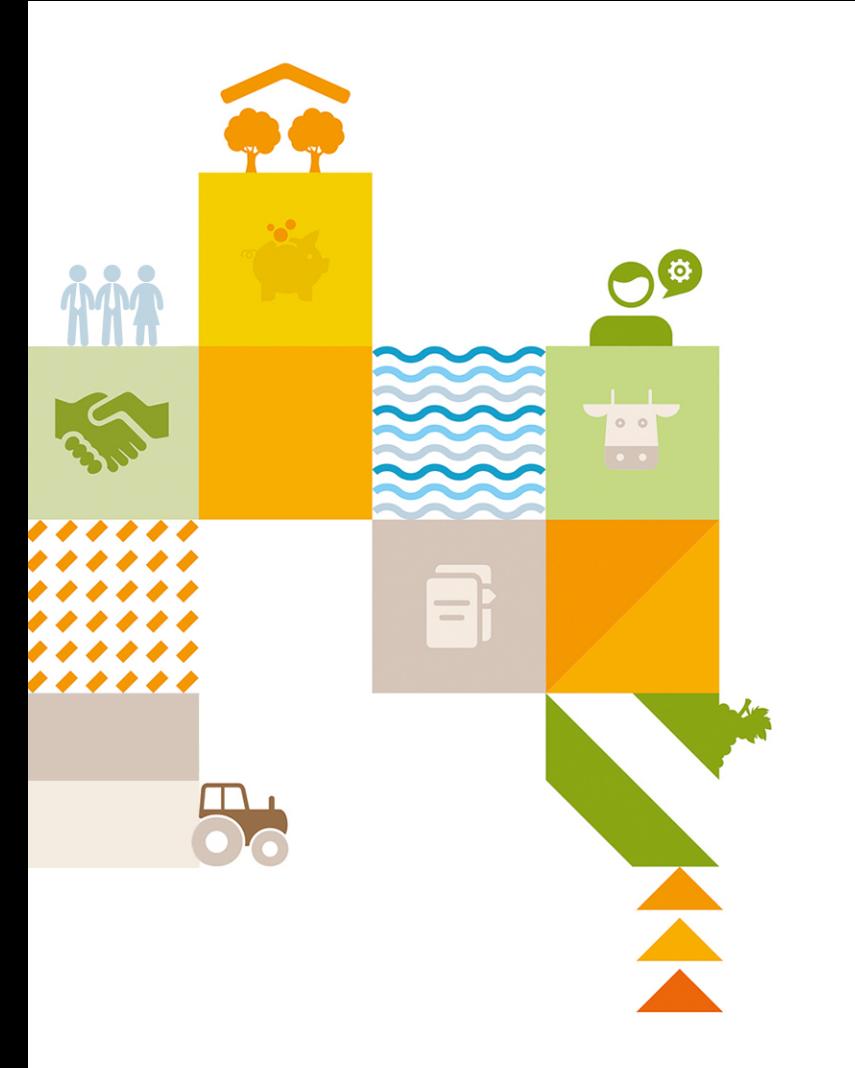

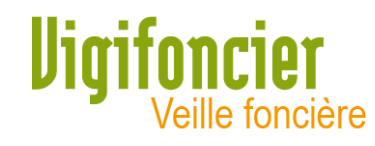

## Guide d'utilisation

Octobre 2020

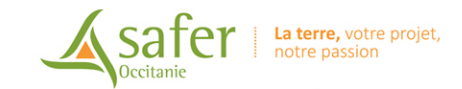

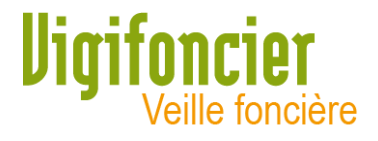

# La connexion à Vigifoncier Occitanie **Vigifoncier** peut se réaliser à partir :

- du lien reçu dans le mel d'alerte
- de l'ULR de connexion : [https://occitanie.vigifoncier.fr](https://occitanie.vigifoncier.fr/)

#### Madame, Monsieur

La Safer vous informe des dernières évolutions sur votre territoire. Pour les notifications, si vous souhaitez qu'une enquête complémentaire soit ouverte par nos services, veuillez nous alerter dans les meilleurs délais. Lexercice éventuel de notre droit de préemption ne pourra être instruit que dans un délai maximum de 1 mois à compter de la date de réception précisée dans le tableau récapitulatif Notifications.

#### **Notifications**

Nouveau(x) dossier(s): 1

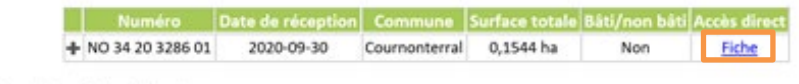

Pas de mise à jour de dossier

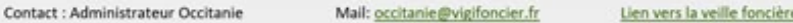

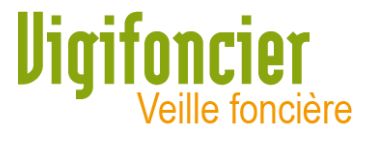

• Se connecter avec les identifiant et mot de passe habituels

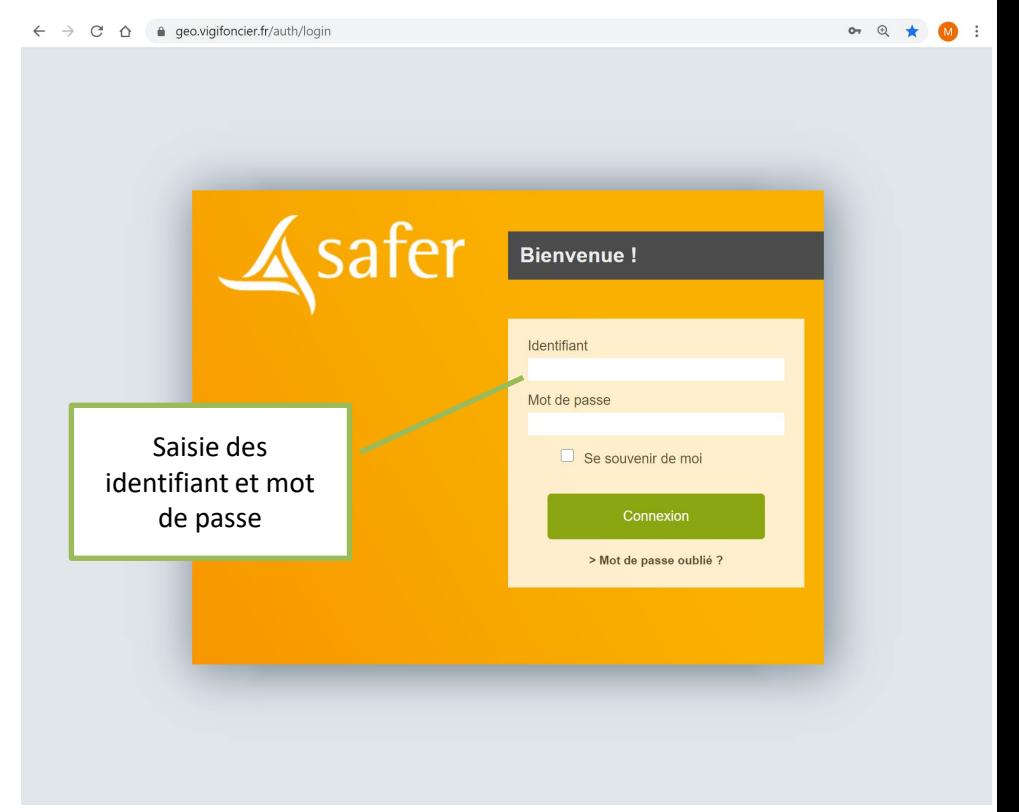

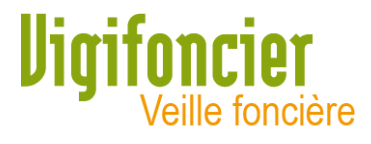

- Apparait la liste des applications disponibles selon l'abonnement : Vigifoncier
	- Veille foncière
	- **•** Observatoire
- Cliquer sur Veille foncière

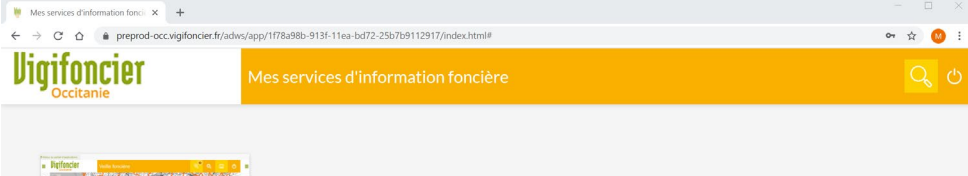

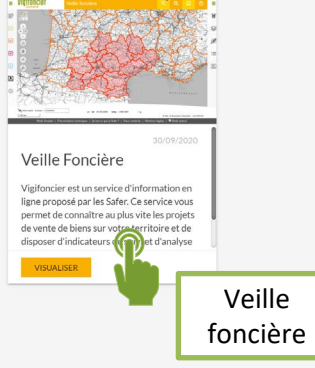

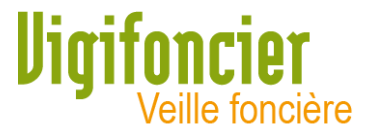

### Lors de votre connexion, Autoriser l'utilisation du module de suivi (statistiques de connexions)

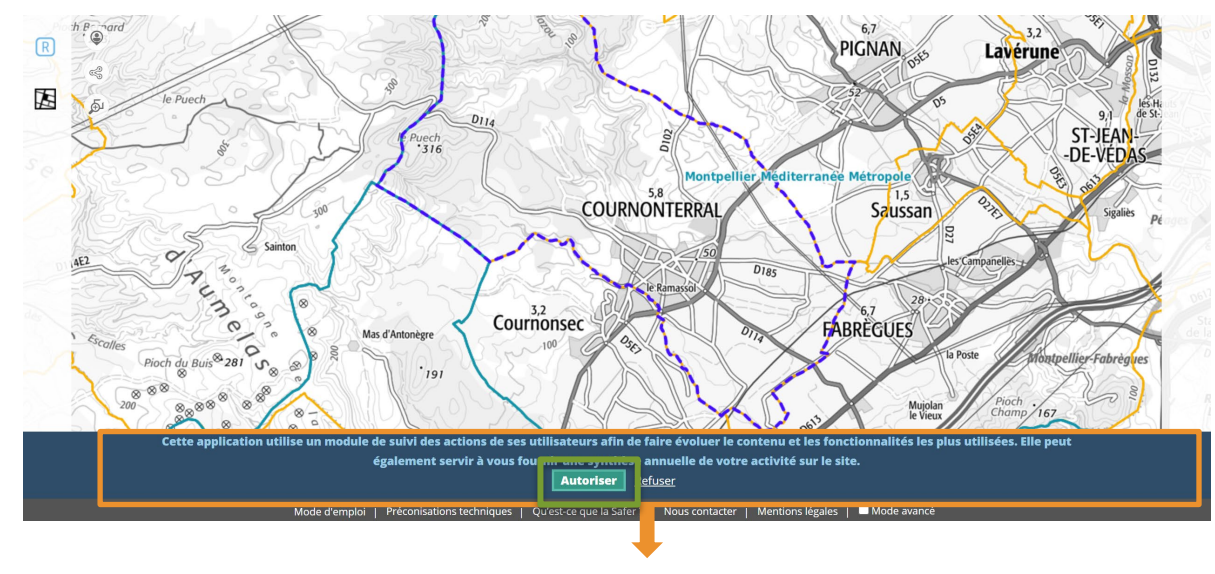

**Autoriser le module de suivi**

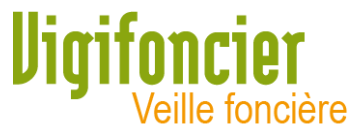

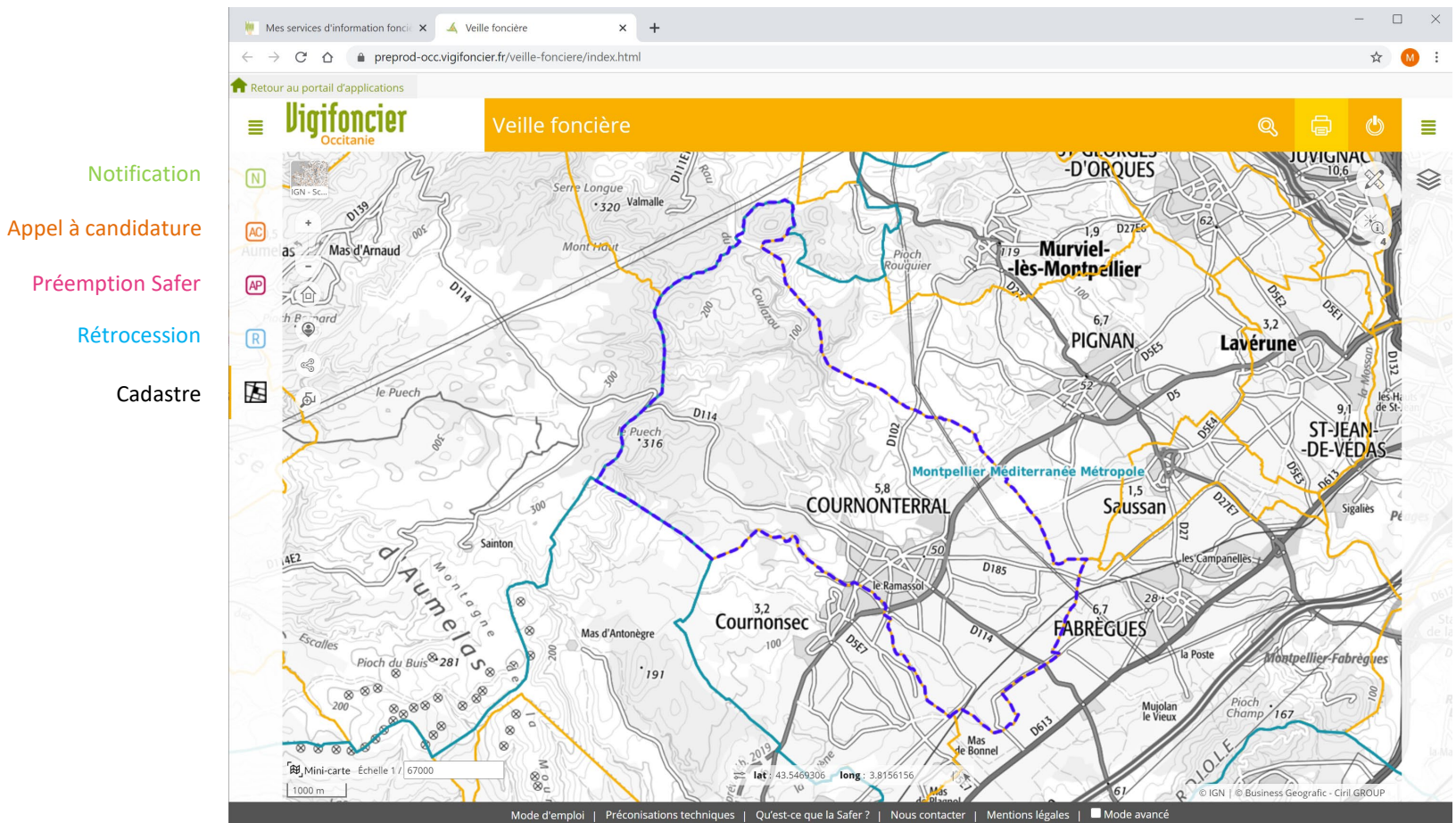

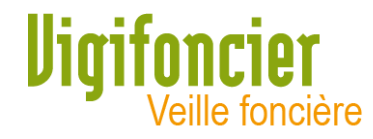

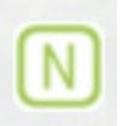

Notification ou Déclaration d'Intention d'Aliéner (DIA) : projet de mutation foncière transmis par les notaires à la Safer (y compris exemptions).

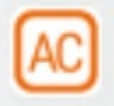

Appel à candidature : appel public de candidature concernant les biens maitrisés par la Safer (bâtis et/ou non bâtis) à des conditions identiques pour tous les candidats, afin de recueillir leurs projets.

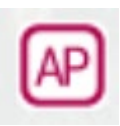

Préemption Safer : avis de préemption de la Safer sur les aliénations à titre onéreux de bien ayant conservé un usage ou une vocation agricole, sur des terrains situés dans une zone agricole ou une zone naturelle et forestière délimitée par un document d'urbanisme (art L 143-1 du Code Rural et de la Pêche Maritime et art L 143-2 et suivants du CRPM pour les objectifs définis par la loi).

Rétrocession : vente réalisée par la Safer (via acte notarié), par voie amiable ou par préemption, aux conditions validées par les commissaires du gouvernement de la Safer, après passage en Comité Technique Départemental et après validation par le conseil d'administration de la Safer.

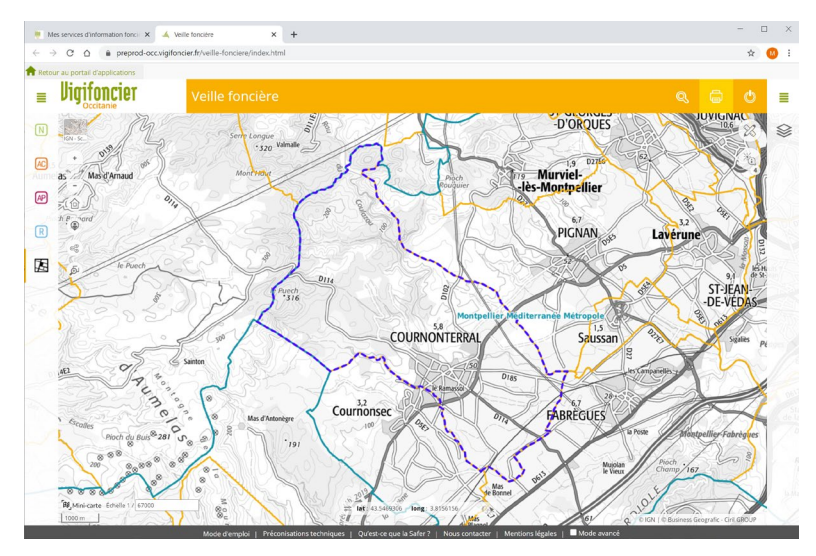

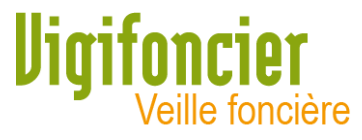

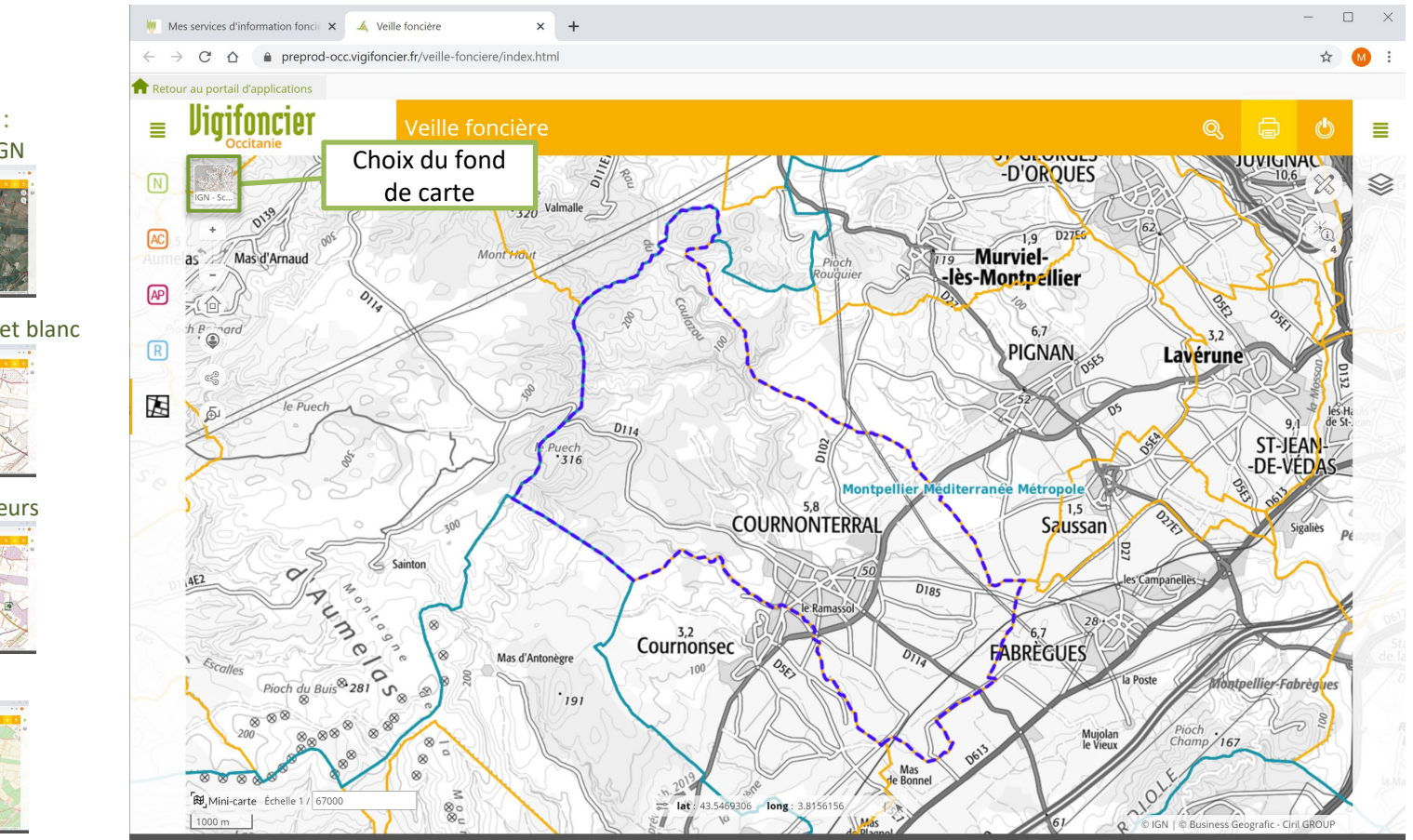

#### Fond de référence :

• Photo aérienne IGN

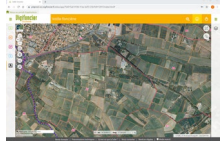

• Scan 25 IGN noir et blanc

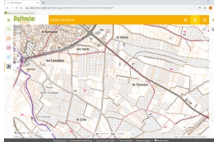

- Scan 25 IGN couleurs
- OpenStreetMap

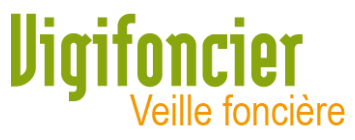

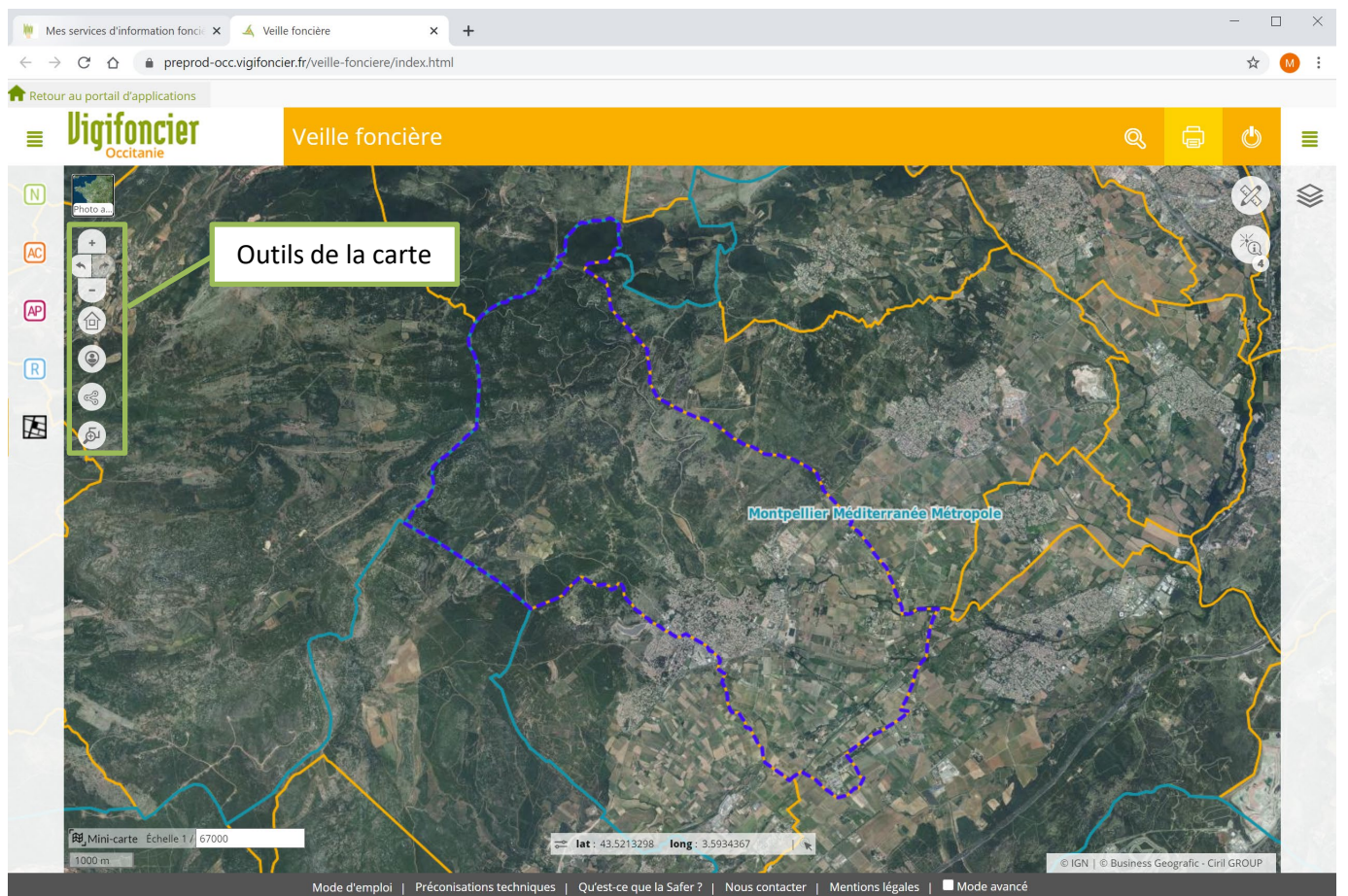

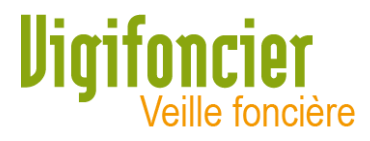

### Les outils de la carte

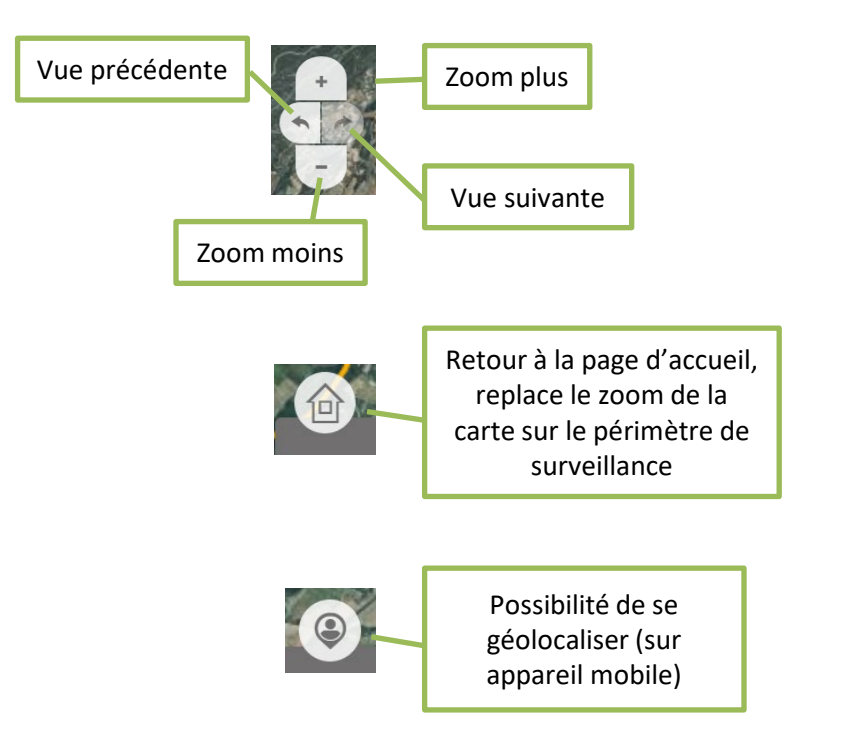

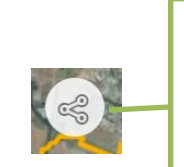

Partage de lien : permet de créer un URL que l'on peut transférer à d'autres utilisateurs afin de partager ce que l'on visualise à l'écran

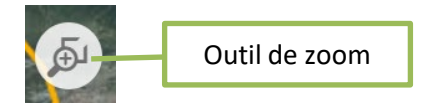

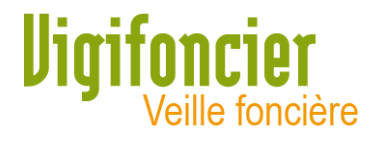

## Consultation des dossiers Safer : exemple des Notifications

- 1. Cliquer sur l'icone
- 2. Afficher les Notifications de moins de 2 mois

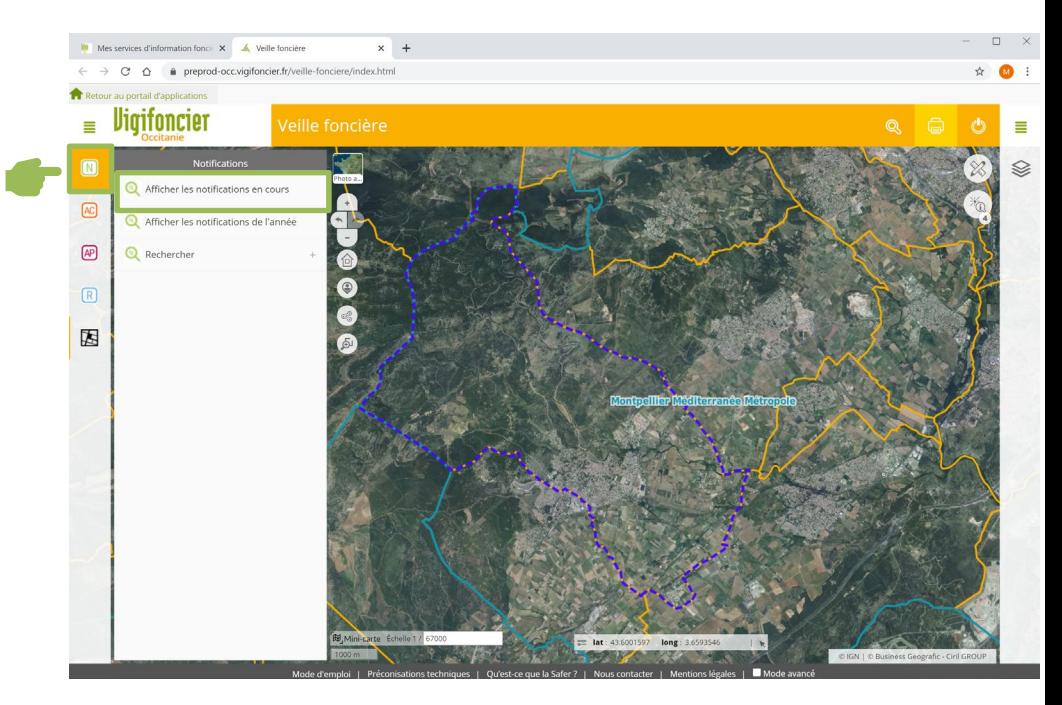

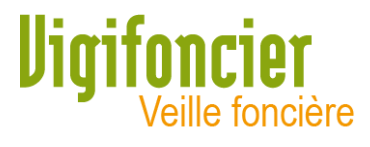

La liste des notifications de moins de 2 mois s'affiche sur la droite :

- Chaque pavé correspond à un dossier
- Un clic sur le pavé permet de zoomer sur le dossier

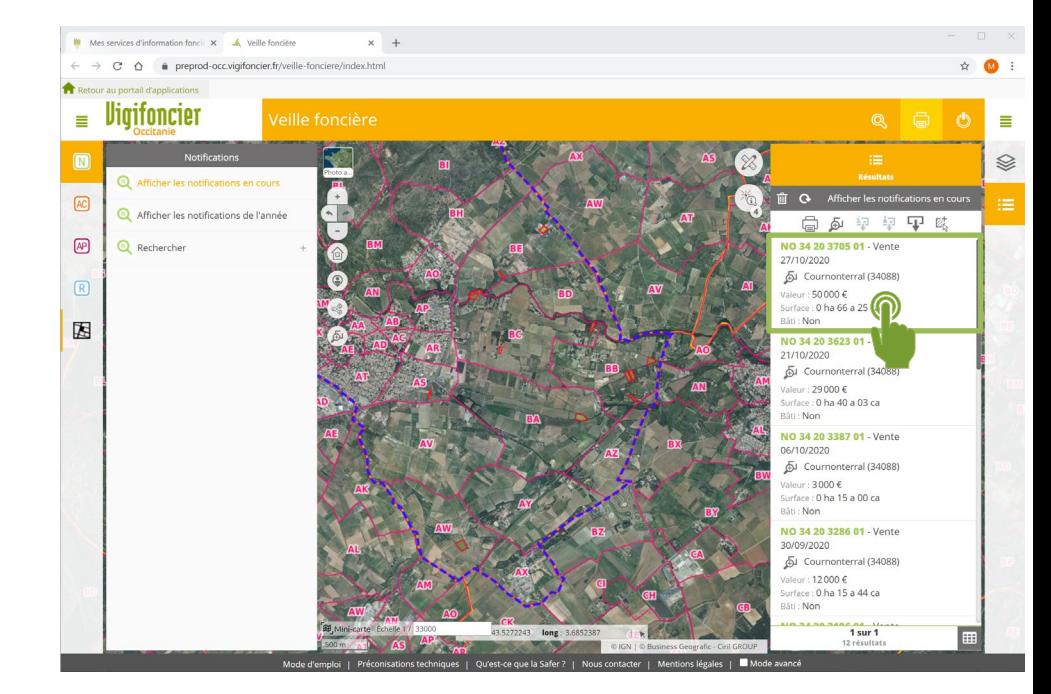

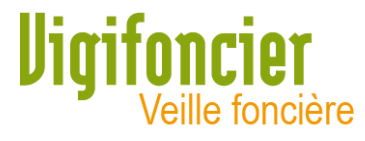

• Un clic sur l'icône  $\Box$  permet d'ouvrir la fiche informations du dossier

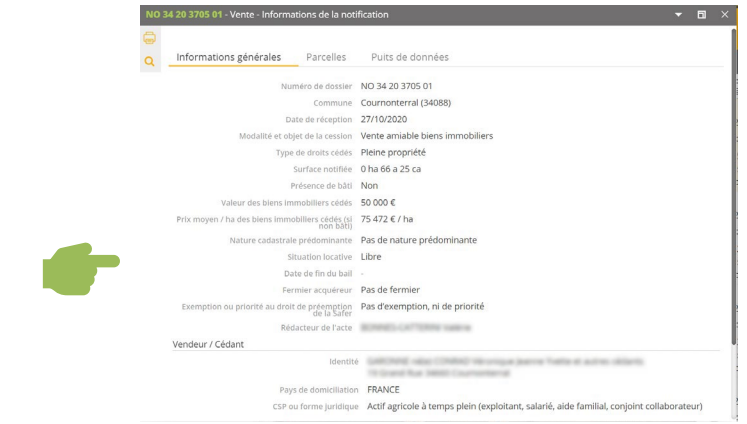

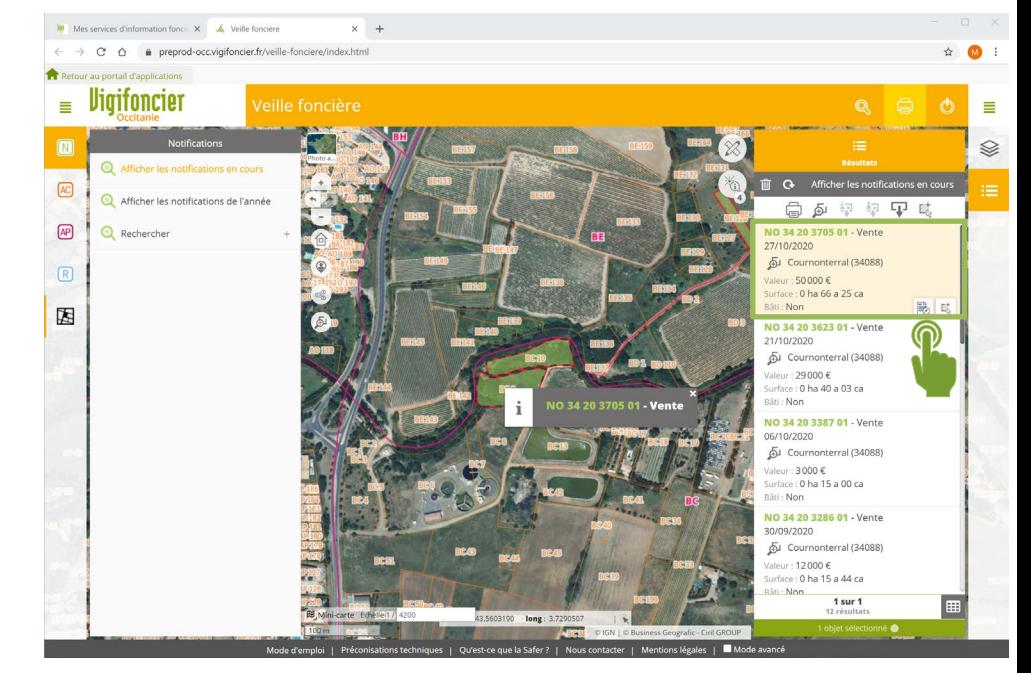

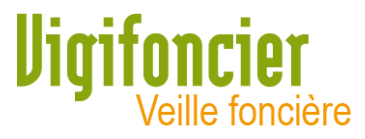

### L'application se charge puis ouvre automatiquement la fiche d'information détaillée du dossier.

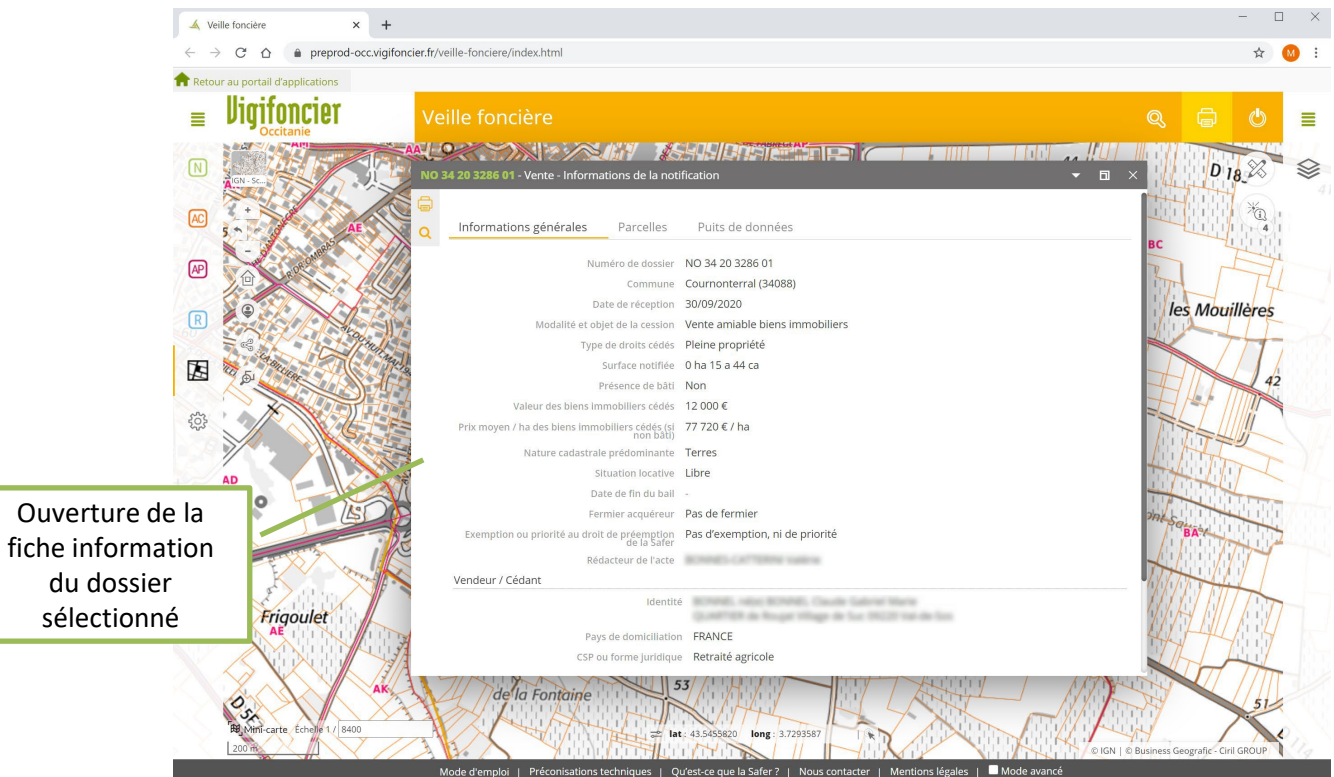

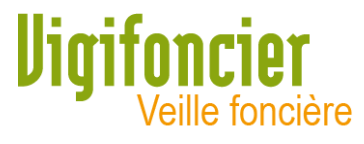

## La fiche information comprend plusieurs onglets :

- 1<sup>er</sup> onglet : **Informations** générales
- 2<sup>ème</sup> onglet : Liste des parcelles
- 3<sup>ème</sup> onglet : Puits de données

(apparait lorsqu'au moins une parcelle du dossier est concernée par un zonage agricole ou environnemental)

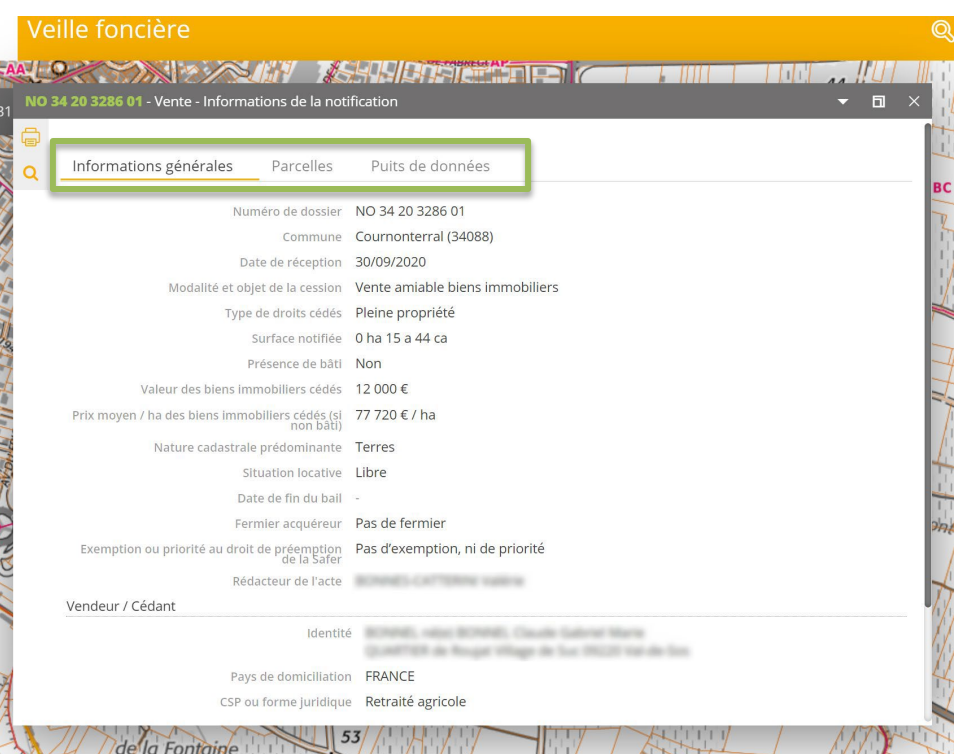

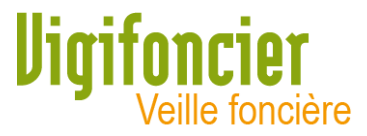

### Chaque dossier est spatialisé sur la carte de l'application. Pour voir le dossier sur la carte, réduisez et déplacez la fiche information.

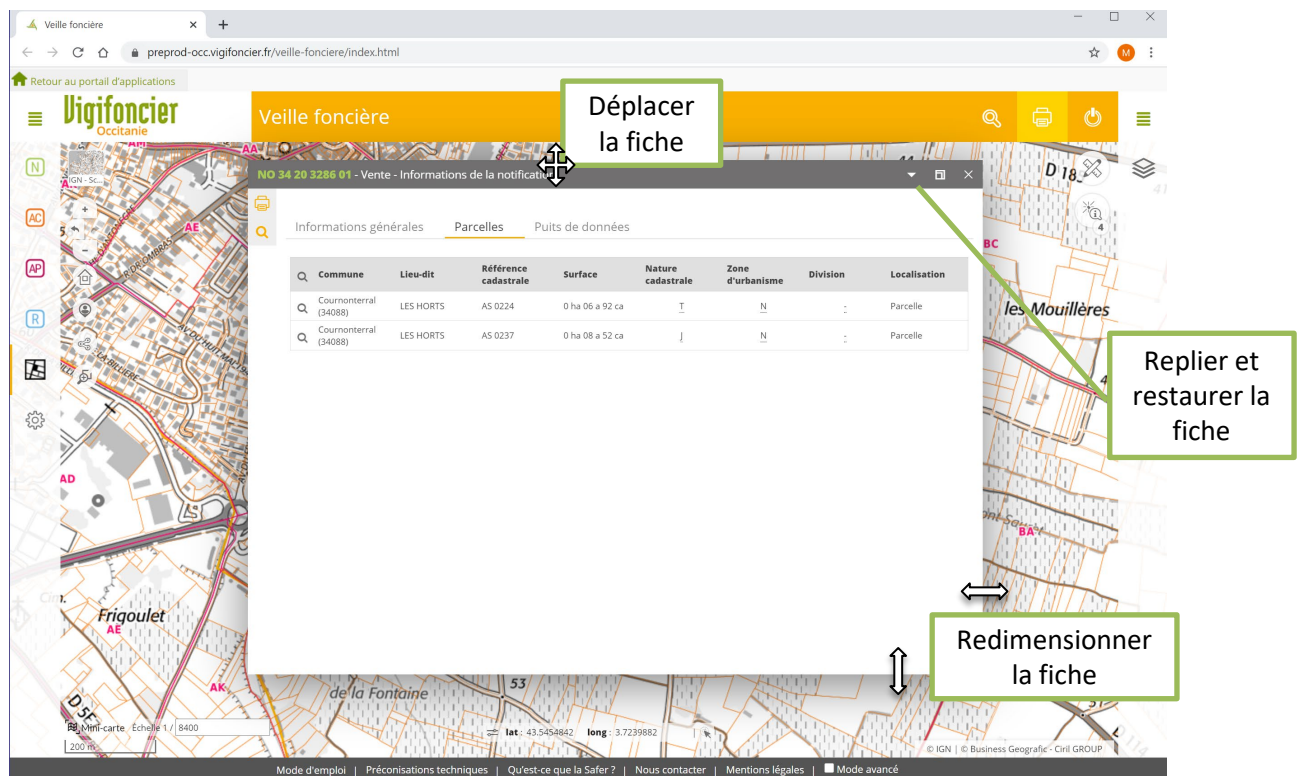

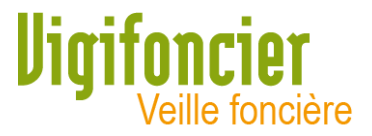

### Pour localiser précisément chaque parcelle, cliquez sur l'icône « loupe » de la première colonne du tableau des parcelles.

Certaines parcelles peuvent ne pas être localisables (suite à un document d'arpentage récent) ; la localisation se faite alors par la parcelle d'origine (si l'information est disponible).

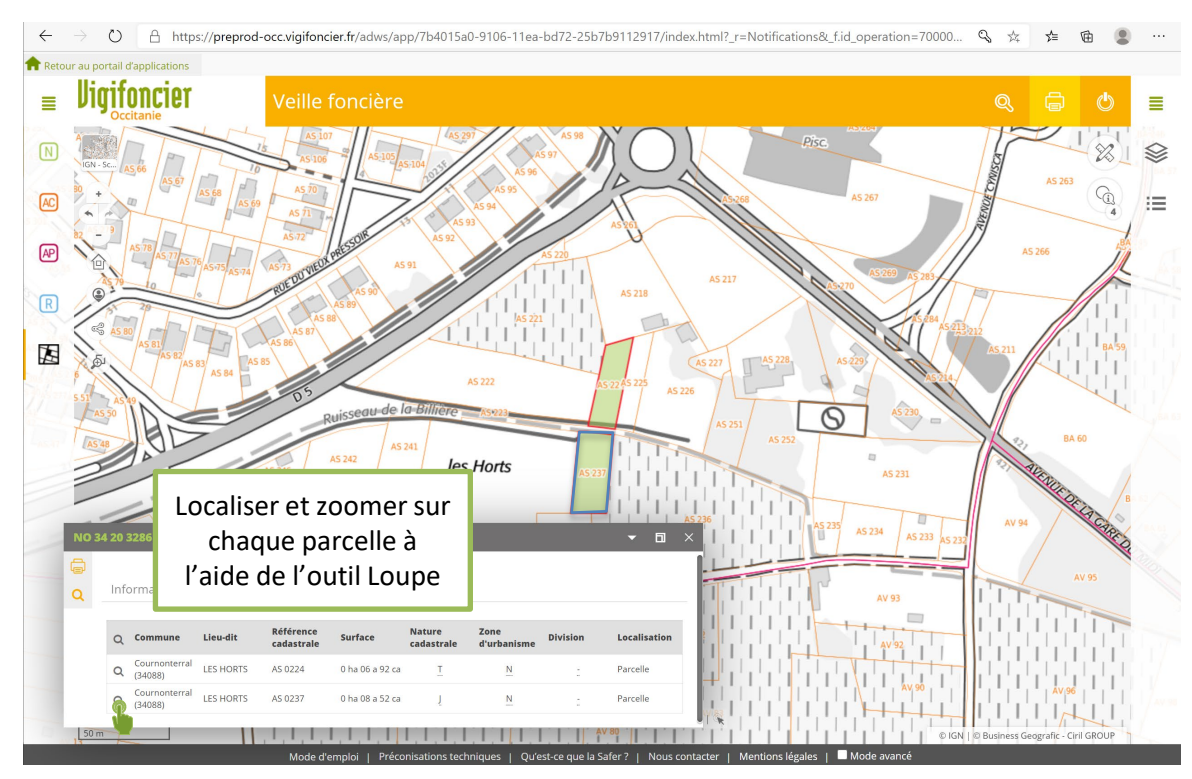

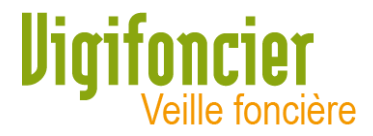

### Pour imprimer la fiche du dossier au format PDF, cliquez sur l'icône « Imprimer » en haut à gauche de la fiche information.

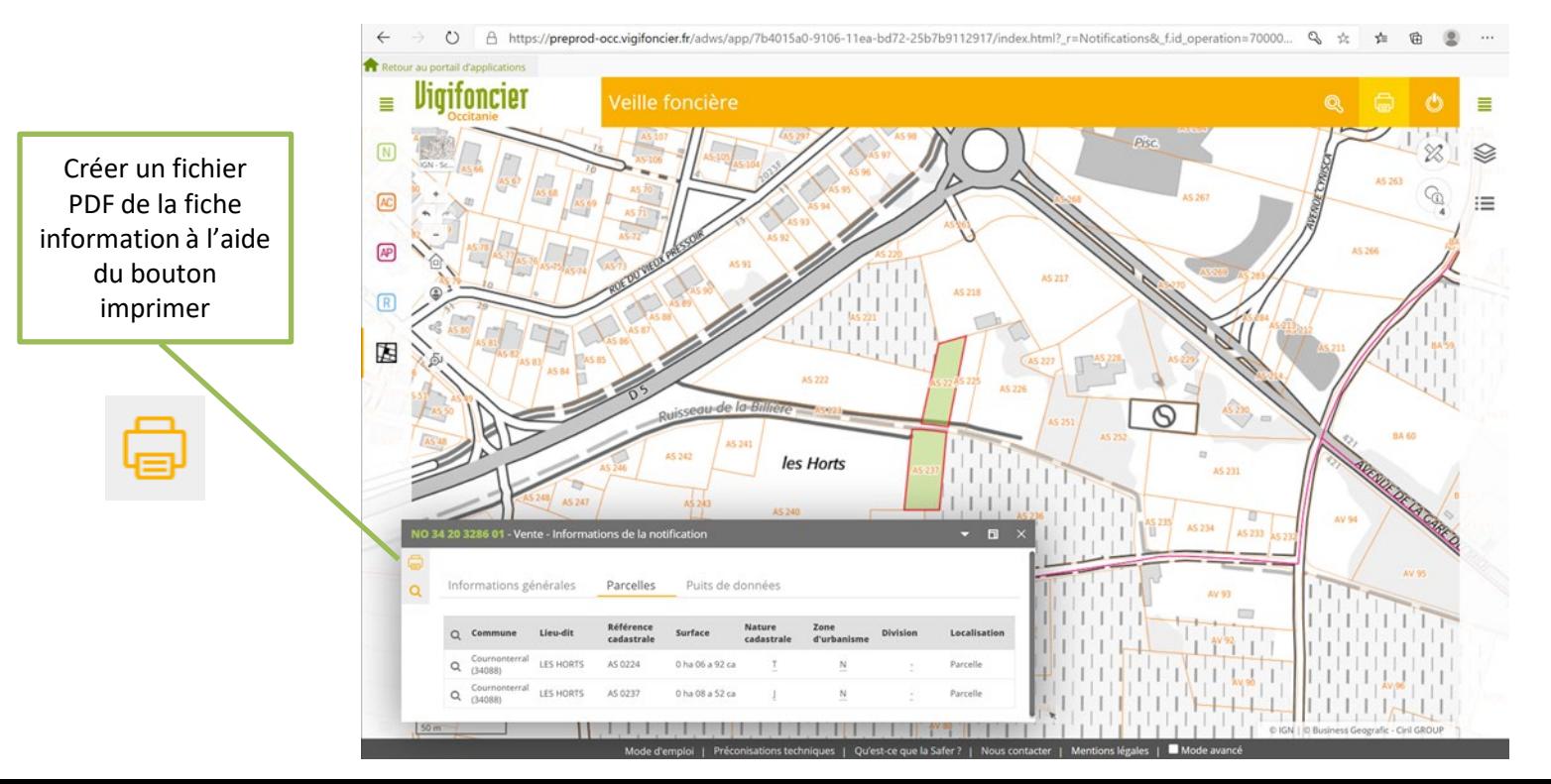

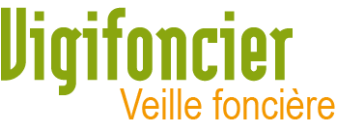

Pour ne visualiser que le dossier sélectionné, cochez la case « Isoler l'objet de la recherche » puis validez pour générer le fichier PDF : carte + descriptifs

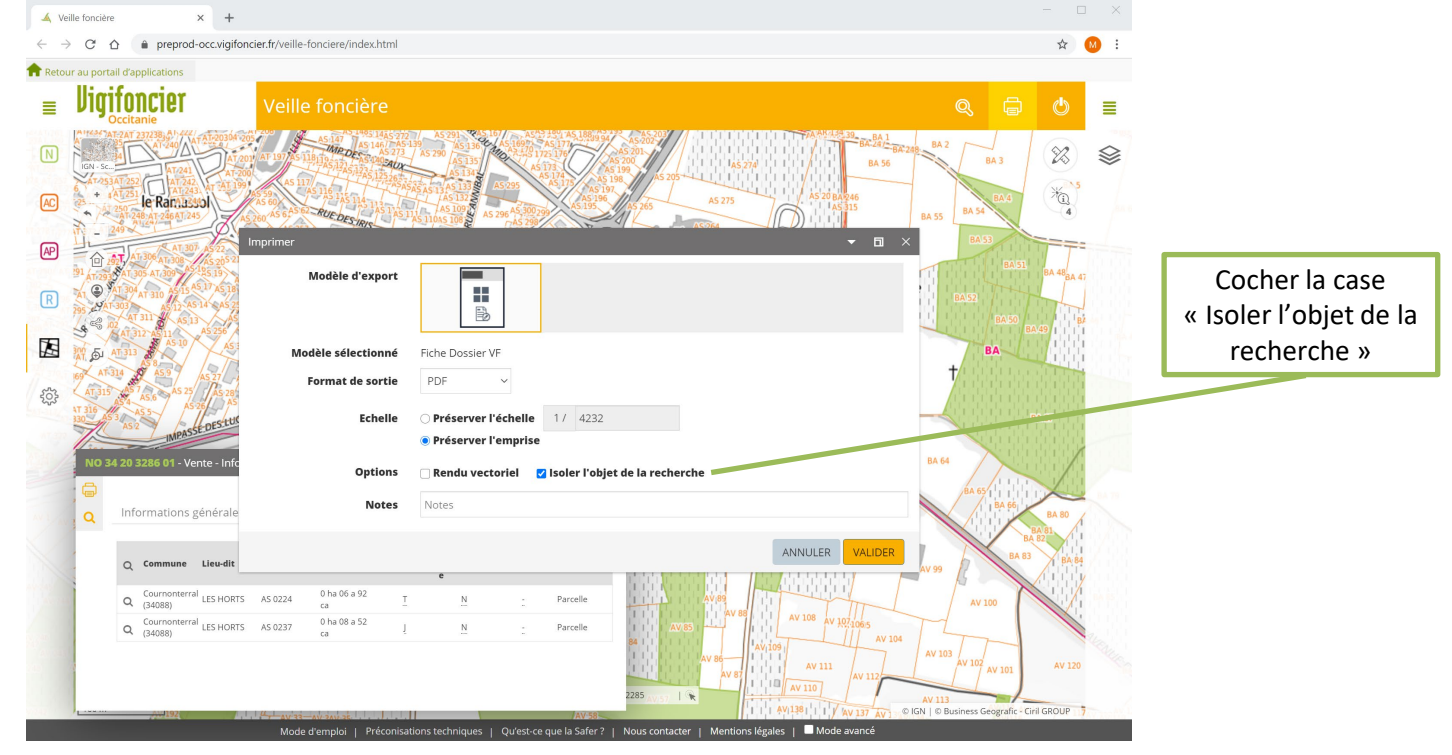

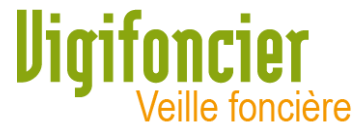

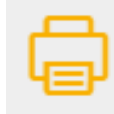

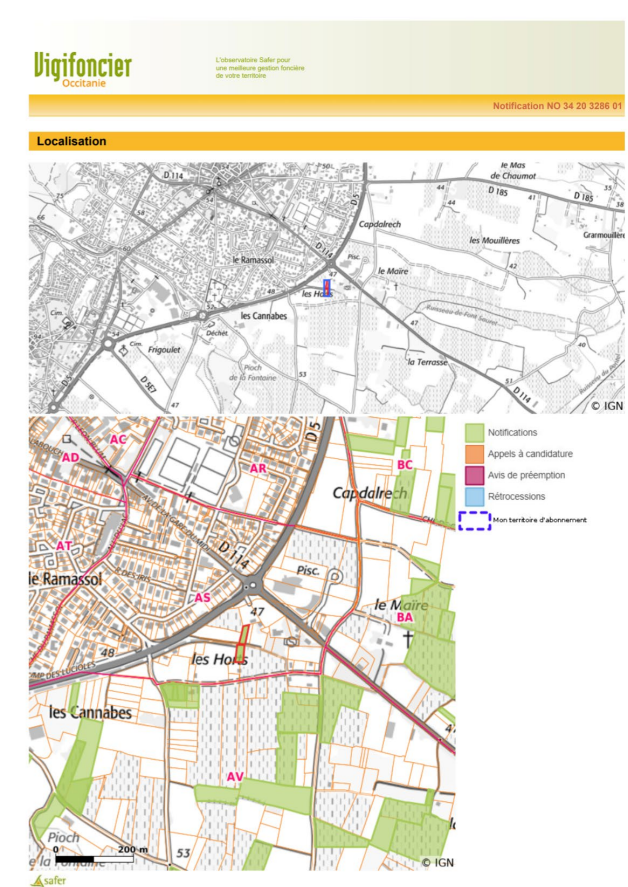

Page 1/2

#### **Informations**

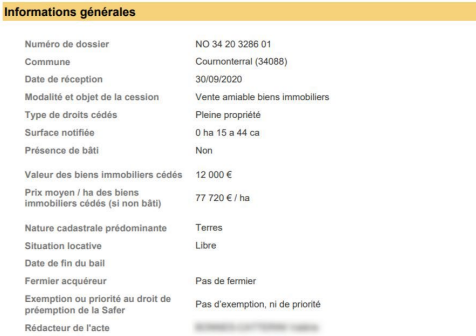

#### Vendeur / Cédant

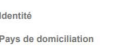

Screening, and a divisional character there is a state of the FRANCE Retraité agricole

#### CSP ou forme juridique

#### **Acquéreur / Cessionnaire**

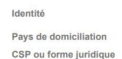

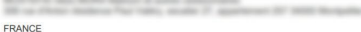

#### Retraité non agricole

#### **Parcelles**

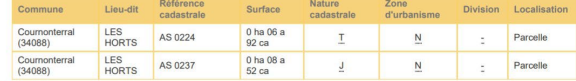

Puits de données

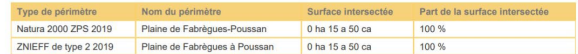

Page 2/2

#### Asafer

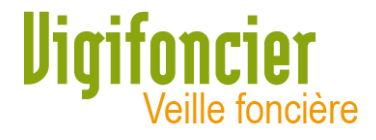

Consultation d'un dossier particulier ou rechercher des dossiers Safer :

exemple des Notifications 1. Cliquer sur Recherche avancée

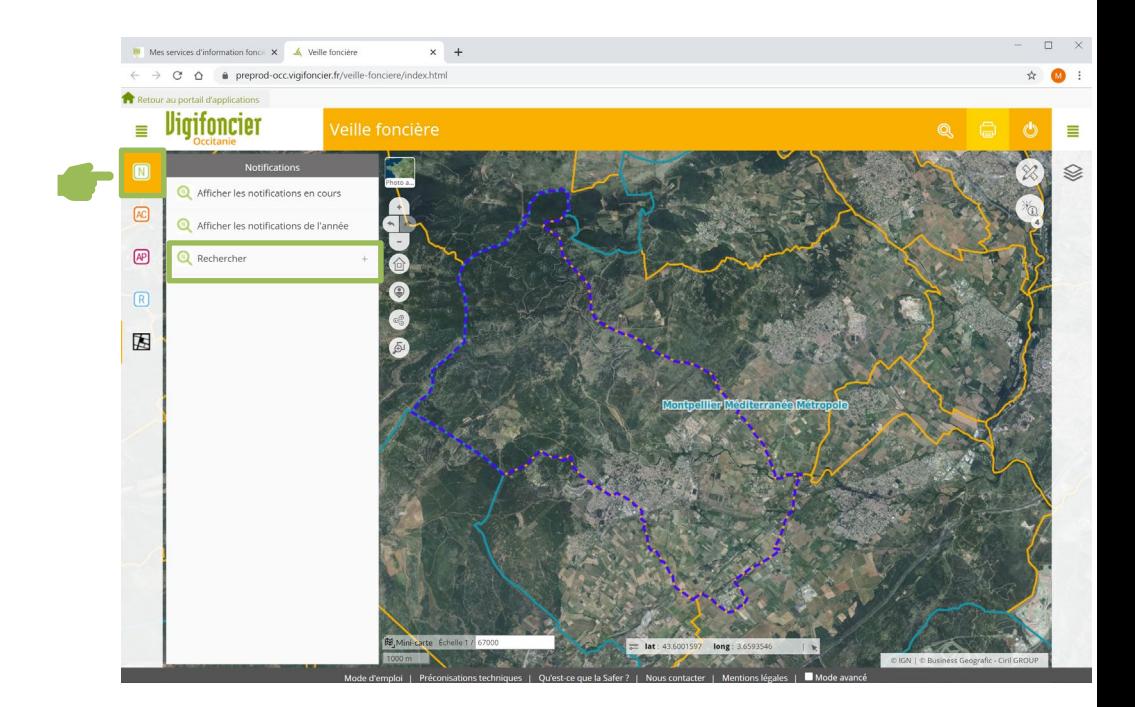

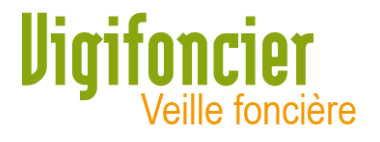

Consultation un dossier particulier ou rechercher des dossiers Safer :

exemple des Notifications

- 1. Cliquer sur Recherche avancée
- 2. Saisir les critères de recherches souhaités
- 3. Cliquer sur Appliquer

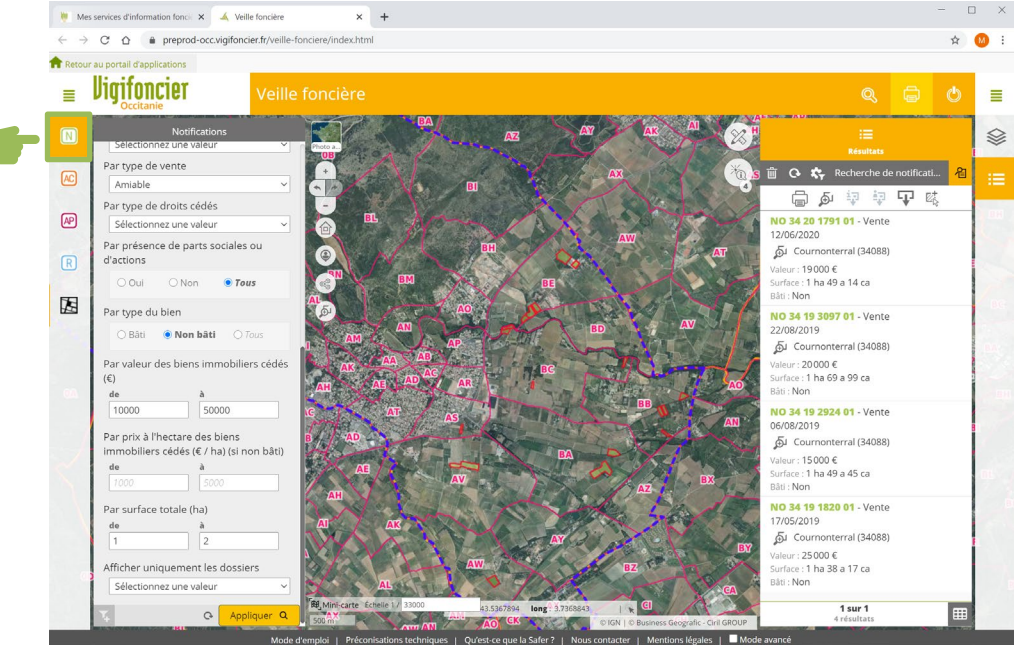

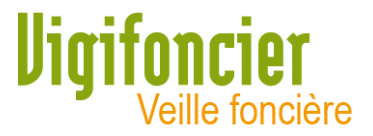

Bouton

La fonction Recherche permet de filtrer la liste des résultats en fonction de critères : dates, communes, type de vente, prix, surface,…

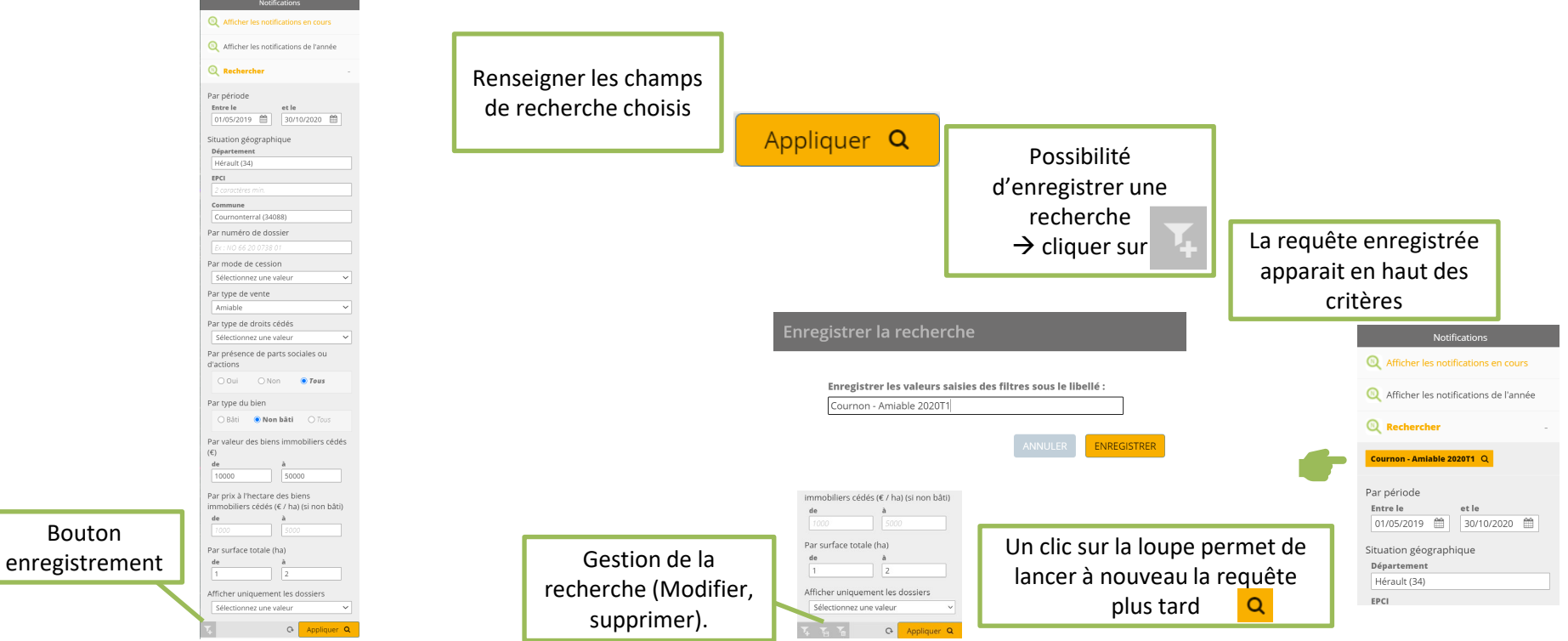

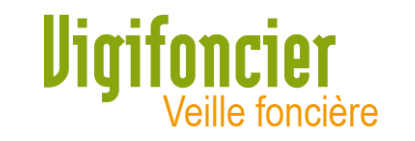

## Suppression des résultats de recherche :

- Supprimer la liste des résultats, à droite de l'écran, cliquer sur l'icône de la « Corbeille »
- Si plusieurs listes de résultat, cliquez sur l'icône de la liste avec la loupe pour visualiser les listes et les supprimer 名

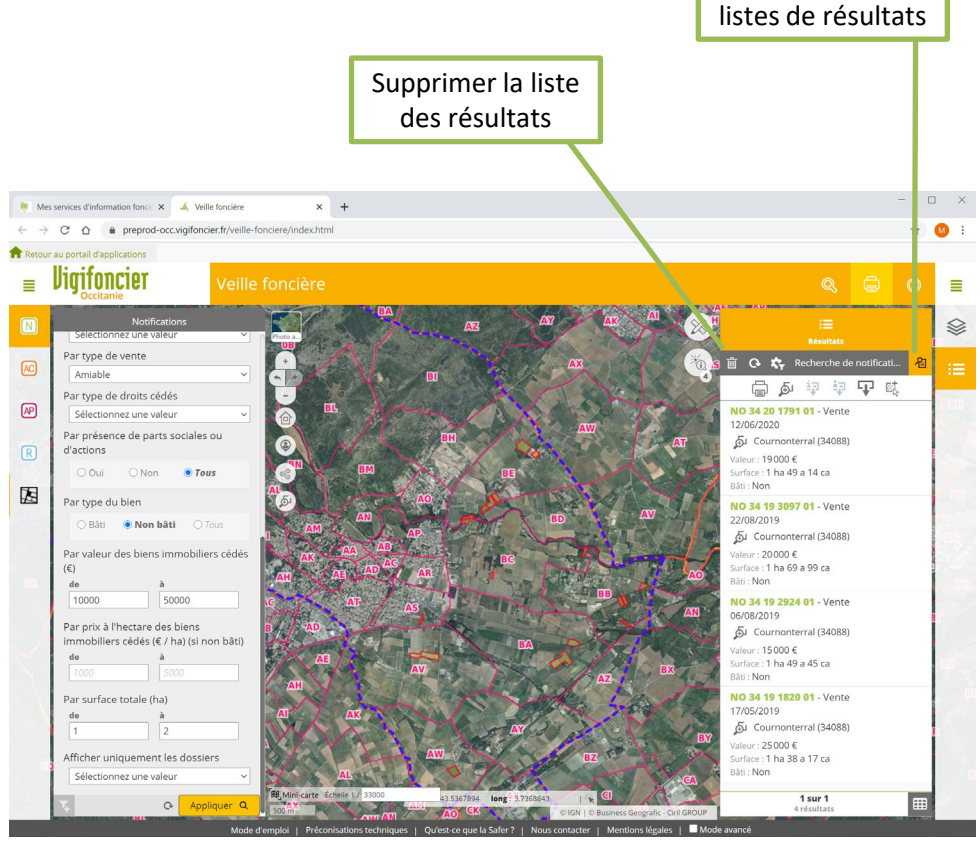

Visualiser les

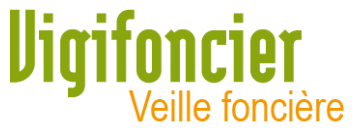

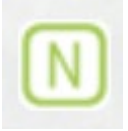

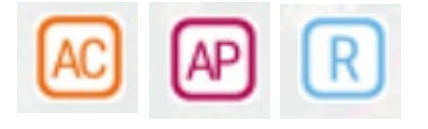

Principes de fonctionnement identiques pour :

- Appel à candidature
- Avis de préemption
- Rétrocession

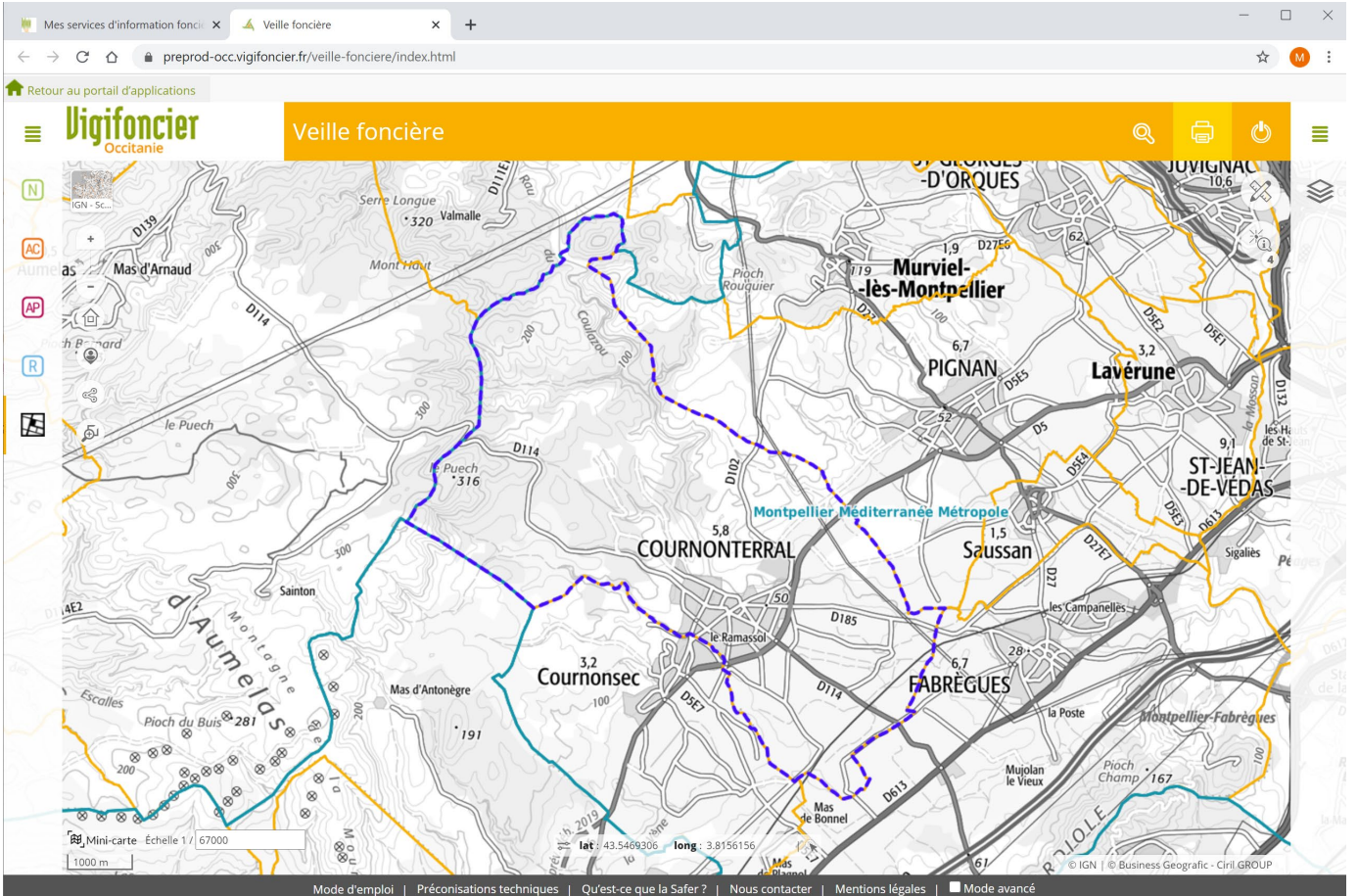

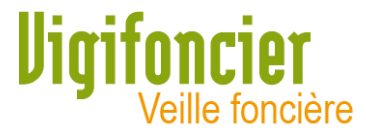

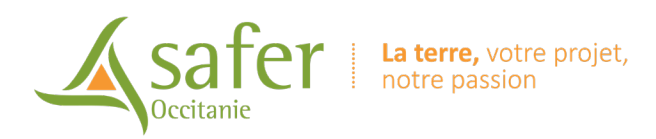

### Contact mel : vigifoncier@safer-occitanie.fr